# **Základní informace a postup instalace systému**

## **IS MPP**

## **Modul plánování a přezkoumávání, verze 1.20**

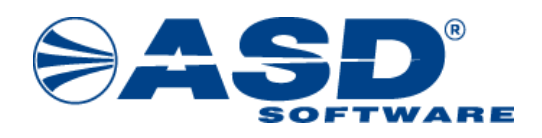

vypracovala společnost **ASD Software, s.r.o.**

dokument ze dne 7.8.2023, verze 1.04

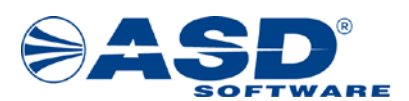

# **Základní informace a postup instalace systému**

## **IS MPP**

## **Modul plánování a přezkoumávání, verze 1.20**

**Počet stran v dokumentu celkem: 27**

*IS MPP 1.20 – Základní informace a postup instalace systému IS MPP, dokument ze dne 7.8.2023, verze 1.04 2/27 Název souboru: MPP\_120\_Zakladni\_informace\_104 Copyright © 2023 ASD Software, s.r.o.*

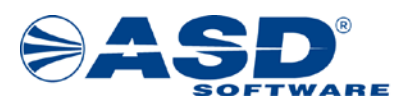

## **Obsah**

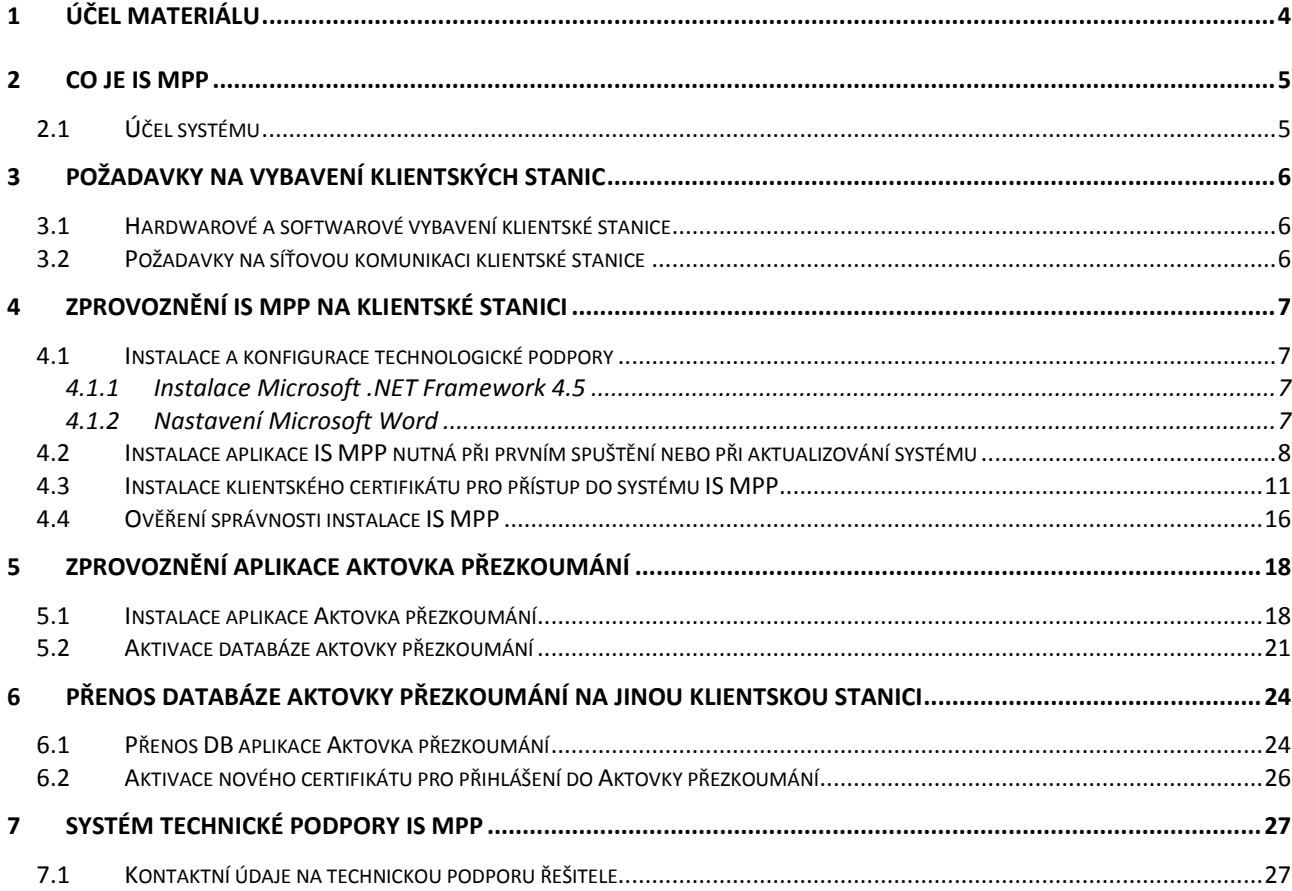

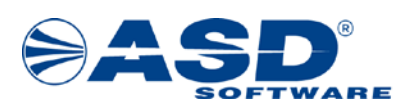

## <span id="page-3-0"></span>**1 Účel materiálu**

Účelem tohoto materiálu je podat základní informaci o systému IS MPP a systémových požadavcích na provoz. Materiál slouží jako základní instalační příručka pro zprovoznění klientské části systému na jednotlivých pracovištích, kde bude systém provozován, tj. krajské úřady (dále jen KÚ), Magistrát hlavního města Prahy (dále jen MHMP) a Ministerstvo financí (dále jen MF).

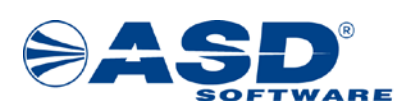

## <span id="page-4-0"></span>**2 Co je IS MPP**

### <span id="page-4-1"></span>**2.1 Účel systému**

Informační systém IS MPP slouží jako systémová podpora procesu plánování přezkoumání hospodaření a provádění přezkoumání vykonávaného podle zákona č. 420/2004 Sb., o přezkoumávání hospodaření územních samosprávných celků a dobrovolných svazků obcí.

#### **Popis IS**

#### **Popis funkcí IS**

Hlavním cílem IS MPP je poskytnout maximální podporu pro efektivní a účinné plnění úkolů vyplývajících ze zákona č. 420/2004 Sb. a usnadnit práci kontrolorů vykonávajících tuto činnost a to jak na MF, tak i na KÚ a MHMP. Technologie modulů pro komunikaci využívá síť internet. Pro připojení je použito zabezpečeného spojení s využitím certifikátů poskytnutých MF.

#### Systém řeší následující agendy:

- plánování přezkoumání hospodaření,
- výkon přezkoumání hospodaření na místě,
- dozor nad vykonaným přezkoumáním na místě.

#### Technologický popis systému:

Systém je vytvořen jako smart windows aplikace, kdy aplikace je instalována na centrálním serveru (IIS server na MF). Na klientských počítačích není instalováno žádné programové vybavení systému IS MPP, pouze technologická podpora .NET Framework firmy Microsoft.

Na centrálním serveru je umístěna aplikace a každý subjekt (KÚ, MHMP, MF) má svou vlastní databázi. Pro data určená k centrálnímu zpracování je připravena centrální aplikace. V centrální aplikaci jsou soustřeďovány informace o plánech a je zde prováděna jejich koordinace.

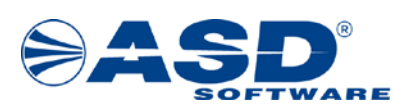

### <span id="page-5-0"></span>**3 Požadavky na vybavení klientských stanic**

#### <span id="page-5-1"></span>**3.1 Hardwarové a softwarové vybavení klientské stanice**

Hardwarové a softwarové vybavení by mělo odpovídat této konfiguraci:

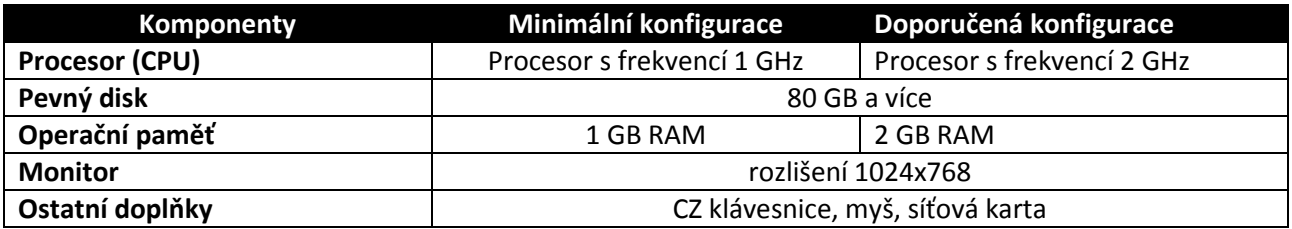

- Požadovaný je operační systém MS Windows 10/8/7/Vista.
- Pro programové vybavení na straně klienta v rámci IS MPP je nutno vyčlenit zhruba 1 GB diskového prostoru.
- Pro spuštění aplikace IS MPP je vyžadován minimálně prohlížeč Internet Explorer ve verzi 6.0 nebo Microsoft Edge.
- Pro spuštění a běh aplikace je nutné mít nainstalovaný produkt Microsoft .NET Framework minimálně ve verzi 4.5.
- Pro tvorbu šablon a práci s dokumenty je potřeba mít nainstalovaný minimálně MS Word ve verzi 2003.

#### <span id="page-5-2"></span>**3.2 Požadavky na síťovou komunikaci klientské stanice**

Vzhledem k tomu, že klientské stanice komunikují se serverem mpp.mfcr.cz pomocí sítě internet, je nutno zajistit přístup klientské stanice k webovému serveru mpp.mfcr.cz pomocí sítě internet prostřednictvím portů 80 (http) a 443 (https).

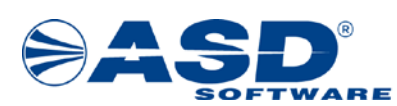

## <span id="page-6-0"></span>**4 Zprovoznění IS MPP na klientské stanici**

Pro provoz systému je nutné zajistit určité provozní podmínky, které lze rozdělit na:

- instalace technologické podpory nutné pro běh IS MPP (Microsoft .NET Framework minimálně ve verzi 4.5),
- instalace aplikace nutná při prvním spuštění nebo při aktualizování systému,
- instalace klientského certifikátu,
- instalace a konfigurace aktovky přezkoumání.

#### <span id="page-6-1"></span>**4.1 Instalace a konfigurace technologické podpory**

Protože se jedná o aplikaci vytvořenou technologií .NET Framework od společnosti Microsoft, je nutné nainstalovat na klientské stanice prostředí pro běh aplikací vytvořených touto technologií.

#### <span id="page-6-2"></span>**4.1.1 Instalace Microsoft .NET Framework 4.5**

Instalace probíhá ze souboru "dotNetFx45\_Full\_setup.exe". Jedná se o samozaváděcí modul produktu Microsoft .NET Framework 4.5, který naleznete na stránce "Soubory pro IS MPP" dostupné na internetové adrese: https://www.asd-[software.cz/mpp/mpp.htm](https://www.asd-software.cz/mpp/mpp.htm) .

#### <span id="page-6-3"></span>**4.1.2 Nastavení Microsoft Word**

V aplikaci Microsoft Word je nutné nastavit níže uvedenou úroveň zabezpečení.

#### MS Word 2003:

Menu – Nástroje – Makro – Zabezpečení – Úroveň zabezpečení – Střední (nebo Nízké).

#### MS Word 2019:

Menu – Soubor – Možnosti – Centrum zabezpečení – Nastavení Centra zabezpečení… – Nastavení maker – Zakázat všechna makra kromě digitálně podepsaných maker

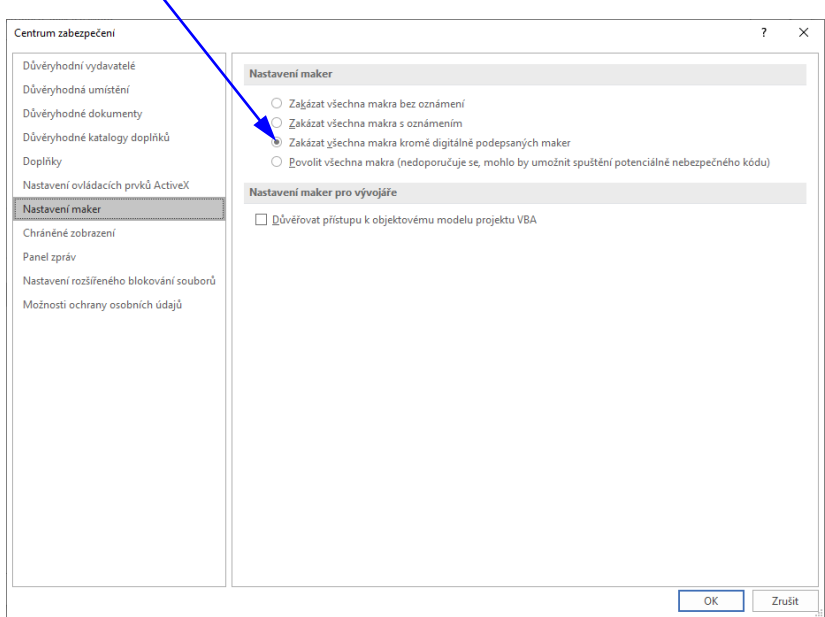

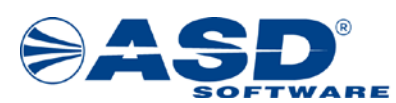

#### <span id="page-7-0"></span>**4.2 Instalace aplikace IS MPP nutná při prvním spuštění nebo při aktualizování systému**

Po nainstalování technologické podpory a provedení potřebných nastavení je nutné provést instalaci programového vybavení aplikace IS MPP. Instalace je vyžadována pouze při prvním spuštění nebo při aktualizování programového vybavení, které si systém vždy sám automaticky ověřuje při spouštění aplikace.

Do pole pro adresu zadáme adresu pro přístup do příslušného prostředí (ostré prostředí: [http://mpp.mfcr.cz/mpp/;](http://mpp.mfcr.cz/mpp/) testovací prostředí: [http://mpp.mfcr.cz/mpp\\_test/\)](http://mpp.mfcr.cz/mpp_test/). Po kliknutí na tlačítko Spustit aplikaci se zobrazí okno "Spuštění aplikace" informující o spouštění aplikace.

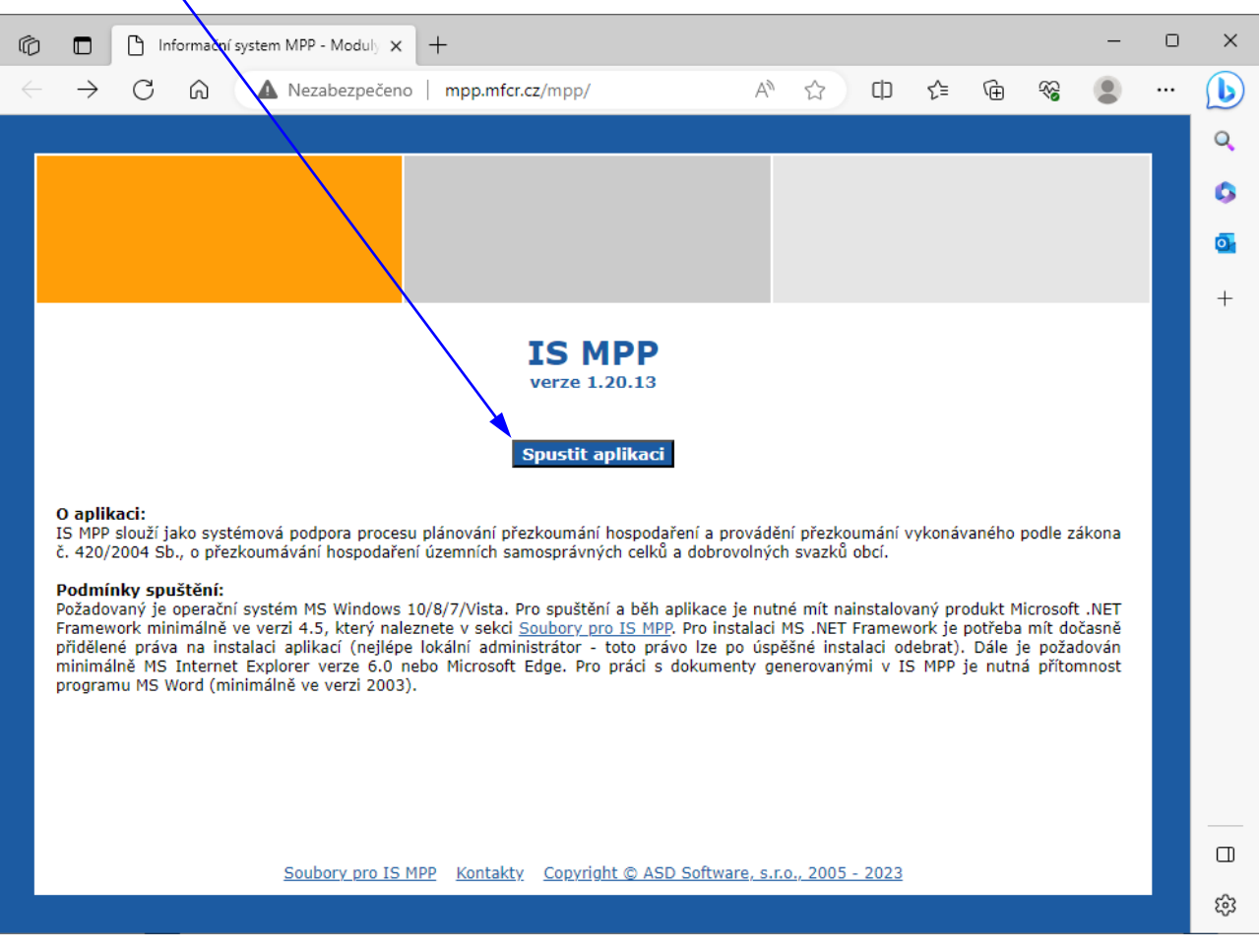

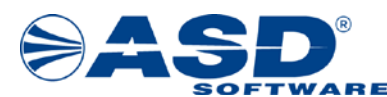

#### Průběh instalace zobrazují následující obrázky:

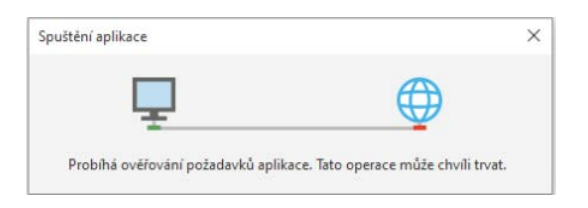

Následně se zobrazí okno instalace aplikace, kde kliknutím na tlačítko **Instalovat** zahájíme instalaci.

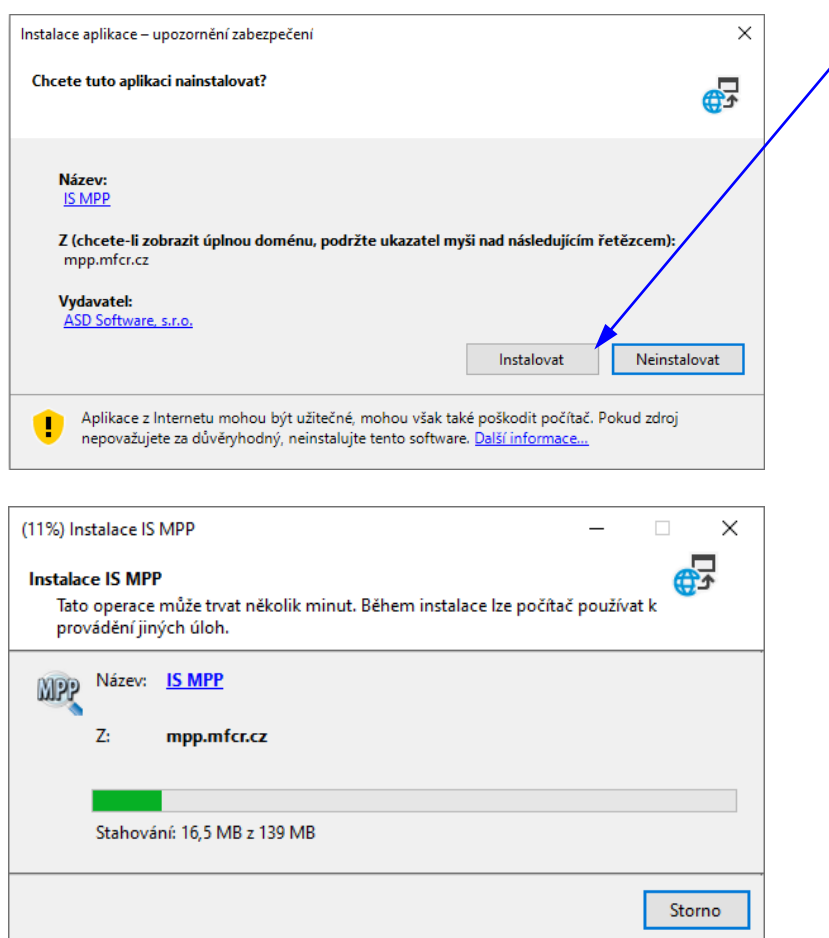

Po ukončení instalace se zobrazí okno pro přihlášení do systému výběrem certifikátu. Instalaci klientského certifikátu popisuje kapitola [4.3 Instalace klientského certifikátu pro přístup do systému IS MPP](#page-10-0).

V případě, že jde o prvotní instalaci a spuštění IS MPP, tak se zobrazí okno pro výběr prostředí.

Prostředí pro pracovníky a pověřené osoby MF:

- Ministerstvo financí

Prostředí pro pracovníky KÚ:

- Středočeský kraj
- Jihočeský kraj
- Plzeňský kraj
- Karlovarský kraj

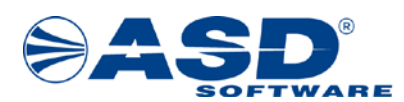

- Ústecký kraj
- Liberecký kraj
- Královéhradecký kraj
- Pardubický kraj
- Kraj Vysočina
- Jihomoravský kraj
- Zlínský kraj
- Olomoucký kraj
- Moravskoslezský kraj

#### Prostředí pro pracovníky MHMP:

• Hlavní město Praha (MHMP)

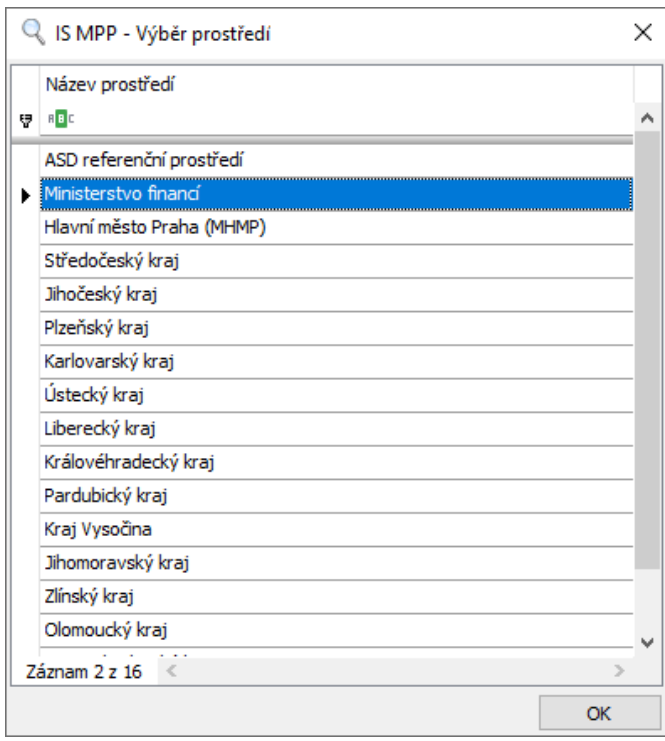

*Poznámka: Okno lze kdykoli vyvolat z okna přihlášení do aplikace IS MPP kliknutím na tl. Možnosti > Výběr prostředí.*

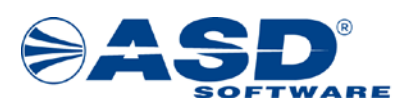

#### <span id="page-10-0"></span>**4.3 Instalace klientského certifikátu pro přístup do systému IS MPP**

Pro přístup a autorizaci uživatele do systému IS MPP je nutný klientský certifikát, který získáte níže popsaným způsobem.

Na klientské stanici spusťte prohlížeč Microsoft Internet Explorer nebo Microsoft Edge a zobrazte úvodní stránku pro spuštění aplikace IS MPP (ostré prostředí: [http://mpp.mfcr.cz/mpp/;](http://mpp.mfcr.cz/mpp/) testovací prostředí: [http://mpp.mfcr.cz/mpp\\_test/\)](http://mpp.mfcr.cz/mpp_test/).

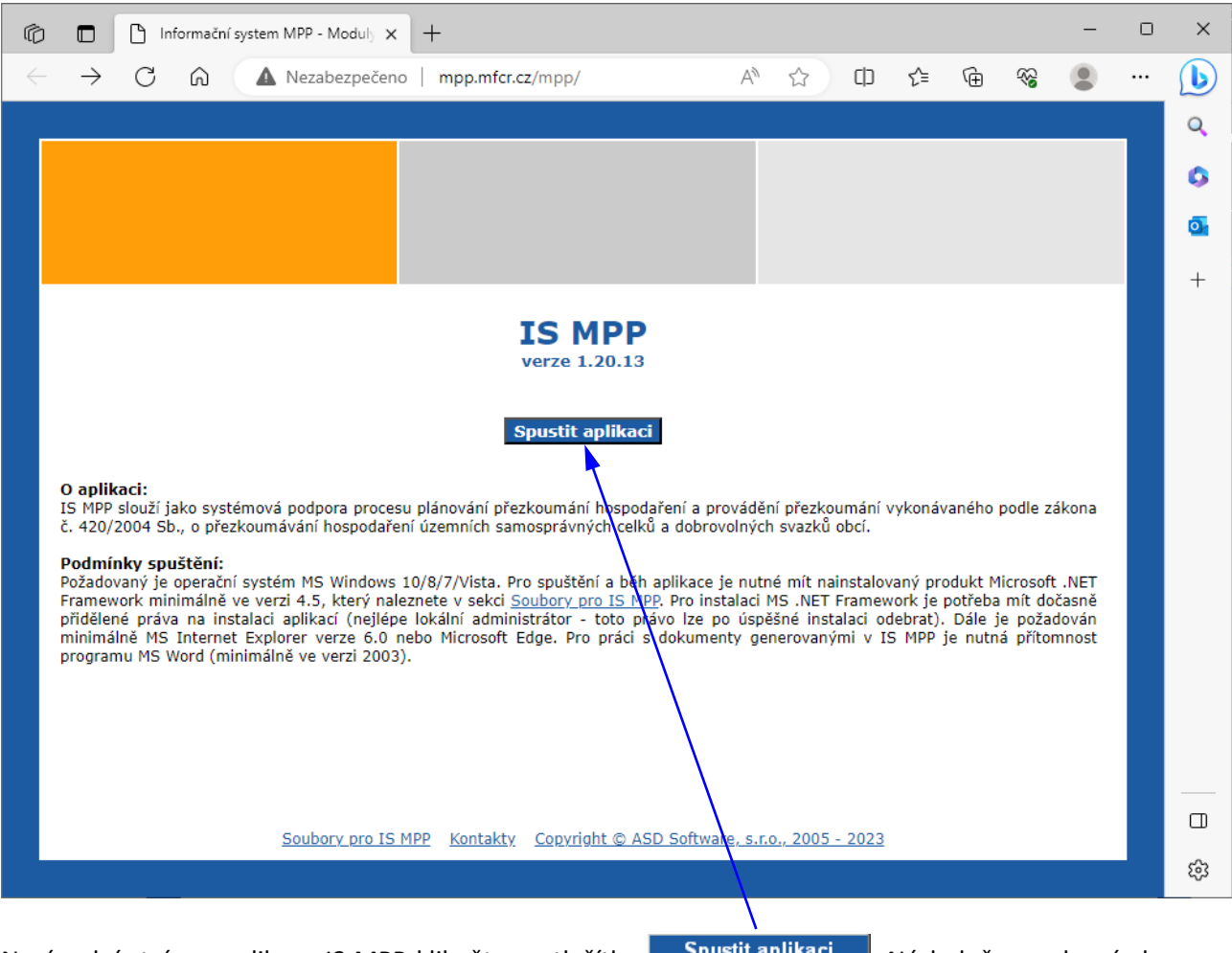

Na úvodní stránce aplikace IS MPP klikněte na tlačítko **Spustit aplikaci** . Následně se zobrazí okno pro přihlášení do systému pomocí certifikátu. Z tohoto místa je umožněno získání nového certifikátu a to pomocí Certifikačního průvodce.

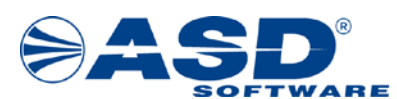

#### **Průběh získání nového osobního certifikátu je následující:**

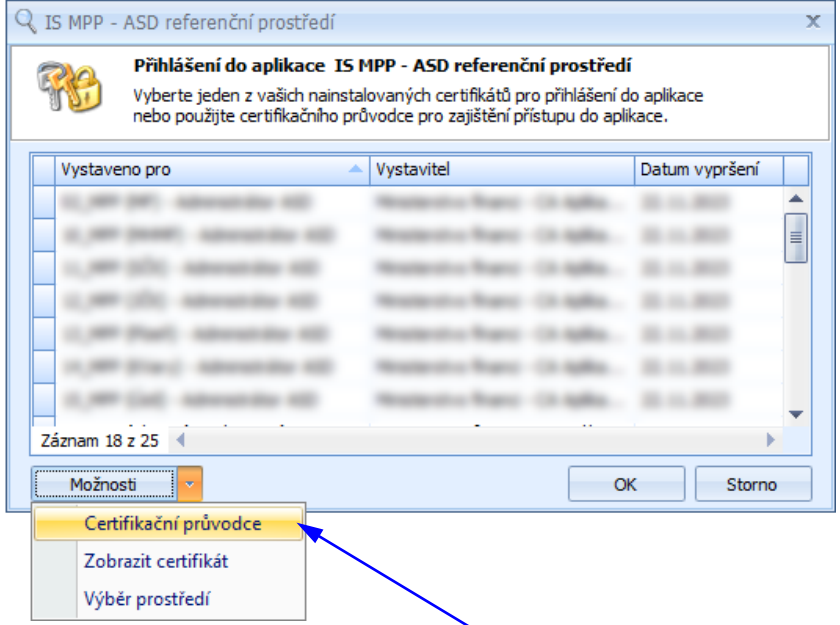

Klikněte na tlačítko **Možnosti > Certifikační průvodce**.

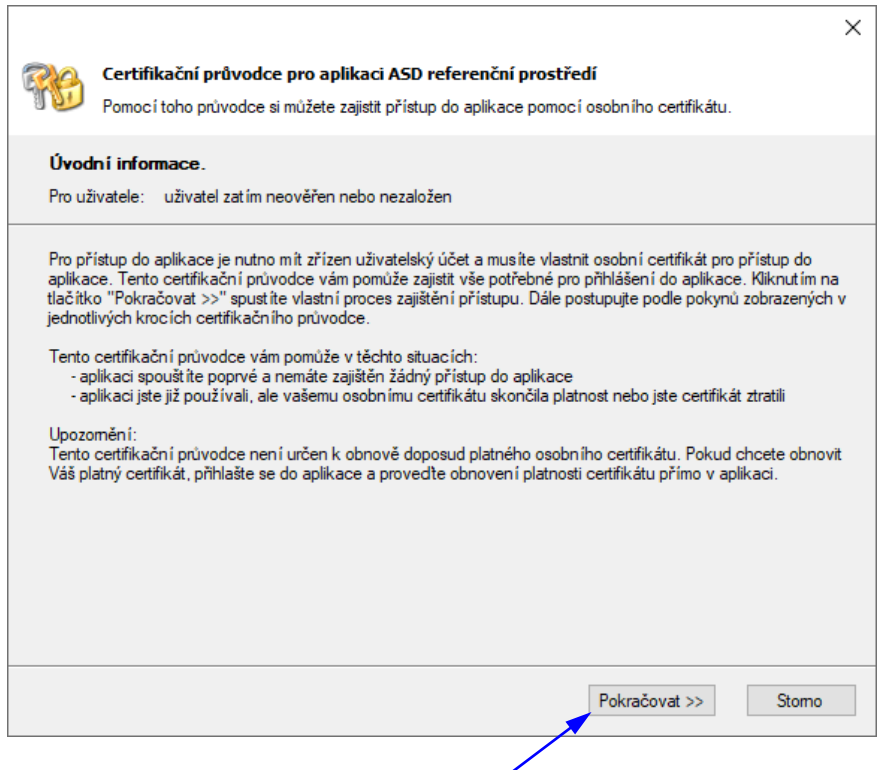

Pro pokračování klikněte na tlačítko **Pokračovat >>**.

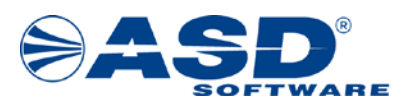

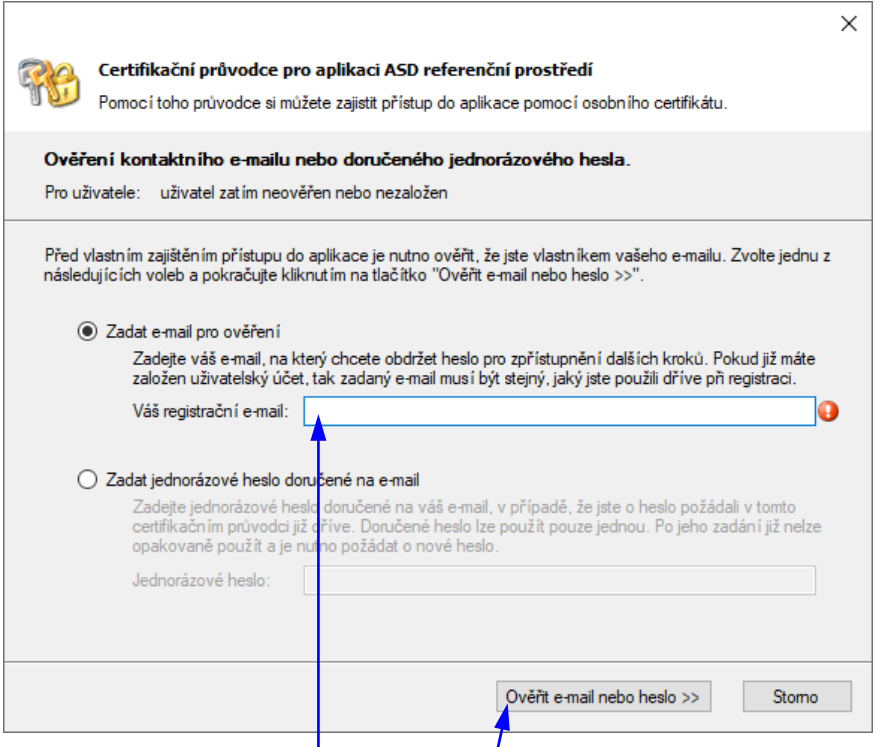

Do pole Váš registrační e-mail: vyplňte e-mailovou adresu uživatele, pro kterého žádáte o certifikát. Po kliknutí na tlačítko **Ověřit e-mail nebo heslo >>** se zobrazí okno pro ověření doručeného jednorázového hesla a zároveň bude na zadaný e-mail doručena zpráva obsahující jednorázové heslo (v předmětu zprávy tohoto e-mailu bude uvedeno: Jednorázové heslo pro certifikačního průvodce aplikace IS MPP).

#### *Poznámka:*

*Pokud jste o heslo požádali pomocí certifikačního průvodce již dříve, ale bylo Vám doručeno později, tak není nutné znovu uvádět Váš registrační e-mail (tzn. není potřeba opětovně provádět kontrolu Vašeho e-mailu a žádat tak o nové jednorázové heslo). V tomto případě vyberte "Zadat jednorázové heslo doručené na email" a zadejte jednorázové heslo. Pozor: Doručené heslo lze použít pouze jednou.*

Na následujícím obr. je znázorněna forma doručované zprávy s jednorázovým heslem.

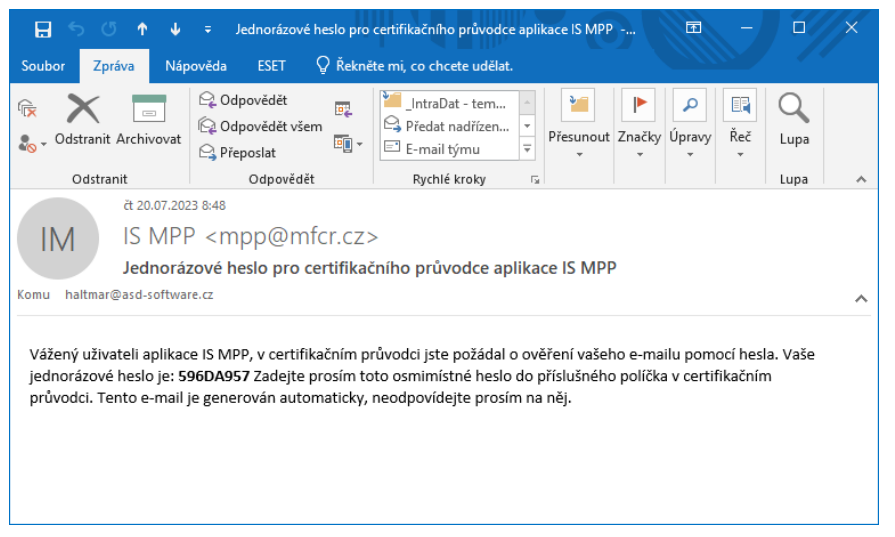

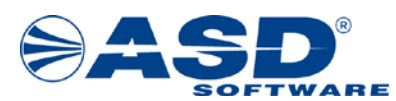

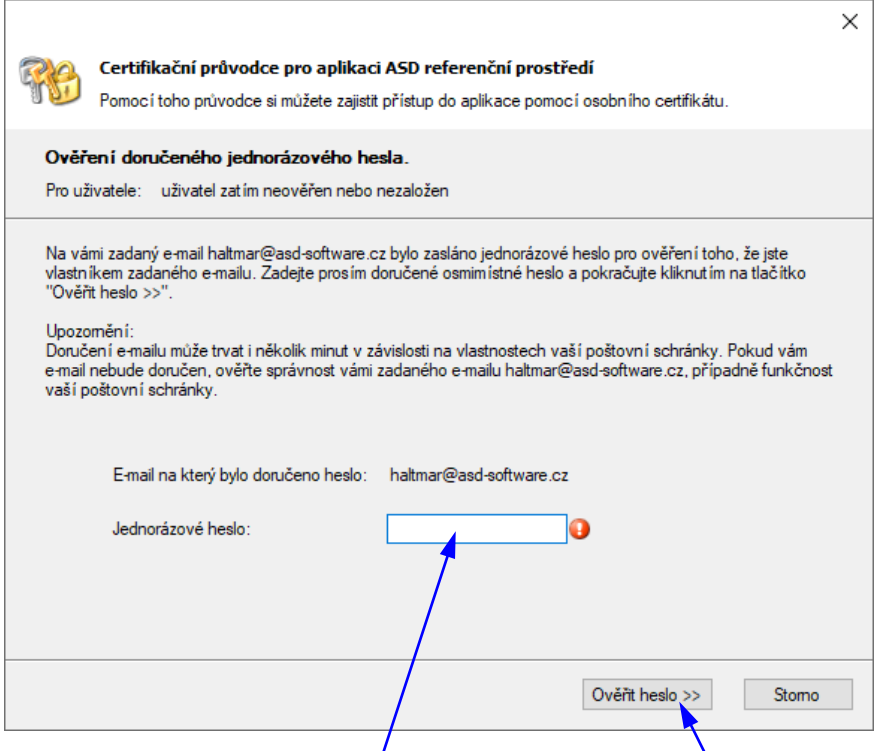

Do pole **Jednorázové heslo:** zadejte jednorázové heslo, které bylo doručeno na uvedený e-mail. **Doručené heslo lze použít pouze jednou!!!** Po kliknutí na tlačítko **Ověřit heslo >>** proběhne kontrola na platnost zadaného hesla a platnost uživatelského účtu v systému IS MPP.

V případě, že heslo a uživatelský účet jsou platné, tak se zobrazí následující okno, ve kterém je umožněno zadání vlastního názvu nového certifikátu, případně další možnosti. Po kliknutí na tlačítko **Vygenerovat a zaregistrovat certifikát >>** proběhne vygenerování a instalace certifikátu.

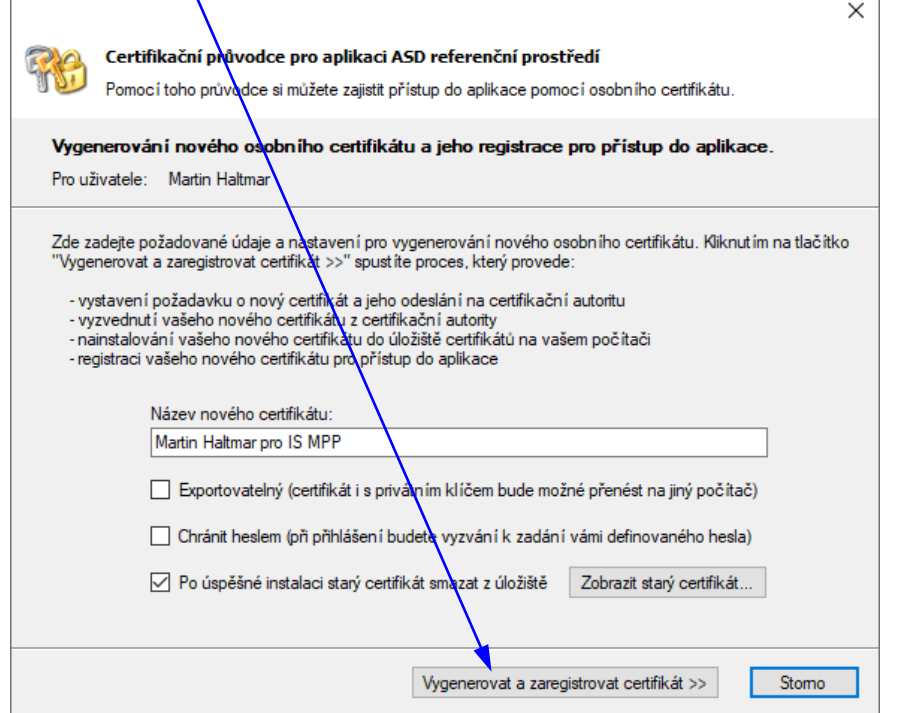

*IS MPP 1.20 – Základní informace a postup instalace systému IS MPP, dokument ze dne 7.8.2023, verze 1.04 14/27 Název souboru: MPP\_120\_Zakladni\_informace\_104 Copyright © 2023 ASD Software, s.r.o.*

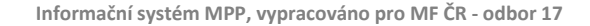

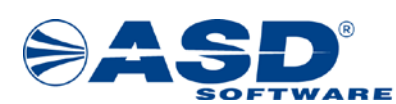

V případě, že je na stanici **nalezen původní certifikát** pro přístup do IS MPP a v předchozím okně bylo zatrženo "Po úspěšné instalaci starý certifikát smazat z úložiště", tak se zobrazí následující programové hlášení. Kliknutím na tlačítko **Ano** odstraníte starý certifikát.

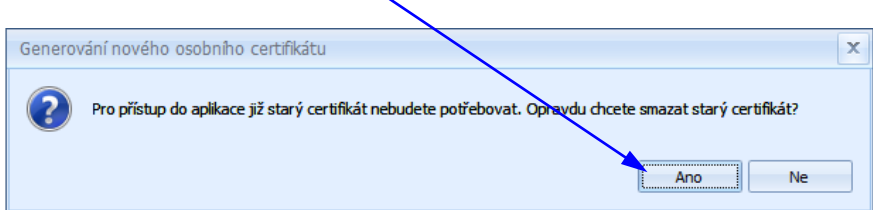

Po úspěšném dokončení vygenerování a instalace certifikátu se zobrazí následující okno, které uzavřete kliknutím na tlačítko **Dokončit**.

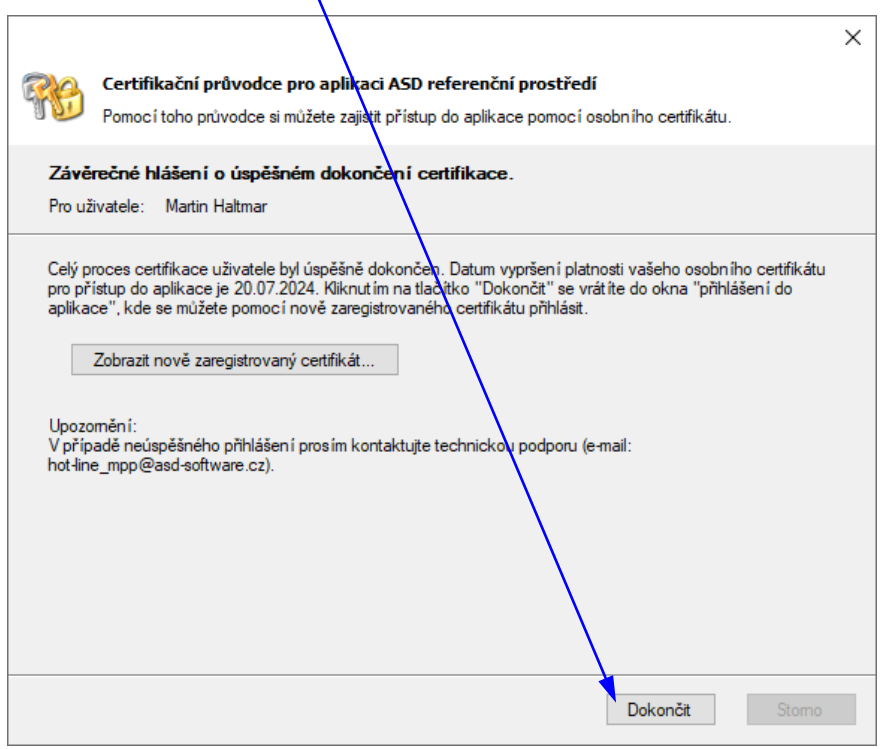

V tuto chvíli máte nainstalovaný certifikát pro přístup do aplikace IS MPP a můžete provést ověření spuštění aplikace.

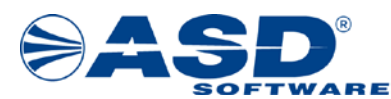

#### <span id="page-15-0"></span>**4.4 Ověření správnosti instalace IS MPP**

Po krocích uvedených v kapitole [4 Zprovoznění IS MPP na klientské stanici](#page-6-0) spustíme prohlížeč Microsoft Internet Explorer nebo Microsoft Edge a do pole pro adresu zadáme adresu pro přístup do příslušného prostředí (ostré prostředí: [http://mpp.mfcr.cz/mpp/;](http://mpp.mfcr.cz/mpp/) testovací prostředí: [http://mpp.mfcr.cz/mpp\\_test/\)](http://mpp.mfcr.cz/mpp_test/). Objeví se následující obrazovka, ve které klikneme na tlačítko **Spustit aplikaci**.

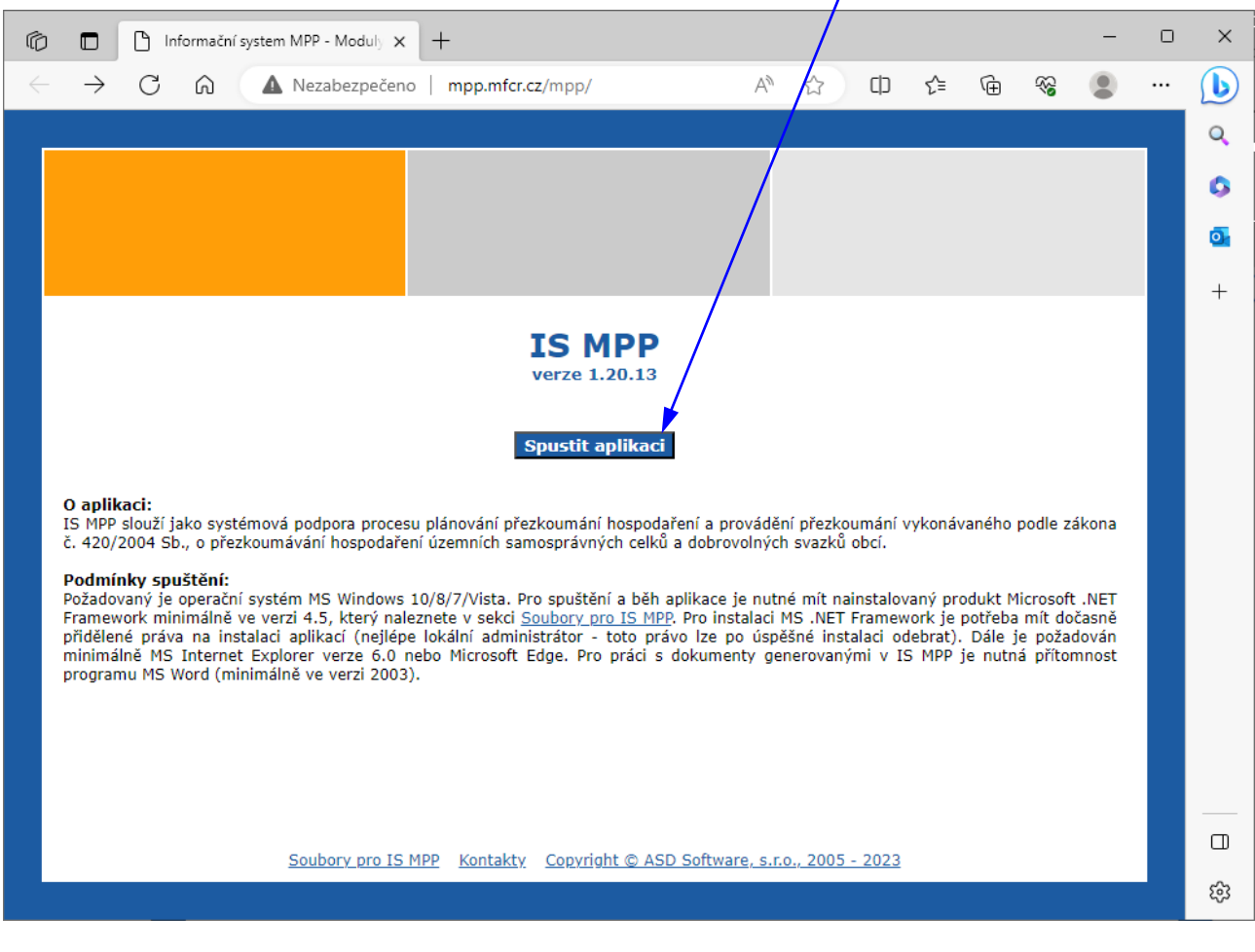

*Poznámka: Aplikaci lze spouštět také přímo přes ikonu , která byla vytvořena na ploše ve Windows po provedení instalace IS MPP.*

Po spuštění se zobrazí okno pro výběr certifikátu, ve kterém vybereme nainstalovaný certifikát pro přístup do systému IS MPP a klikneme na tlačítko **OK**.

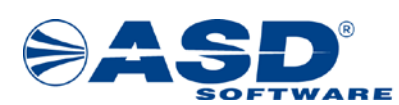

Pokud dojde ke spuštění aplikace IS MPP, zobrazí se následující okno, tím je ověřeno, že instalace IS MPP na klientské stanici byla provedena správně.

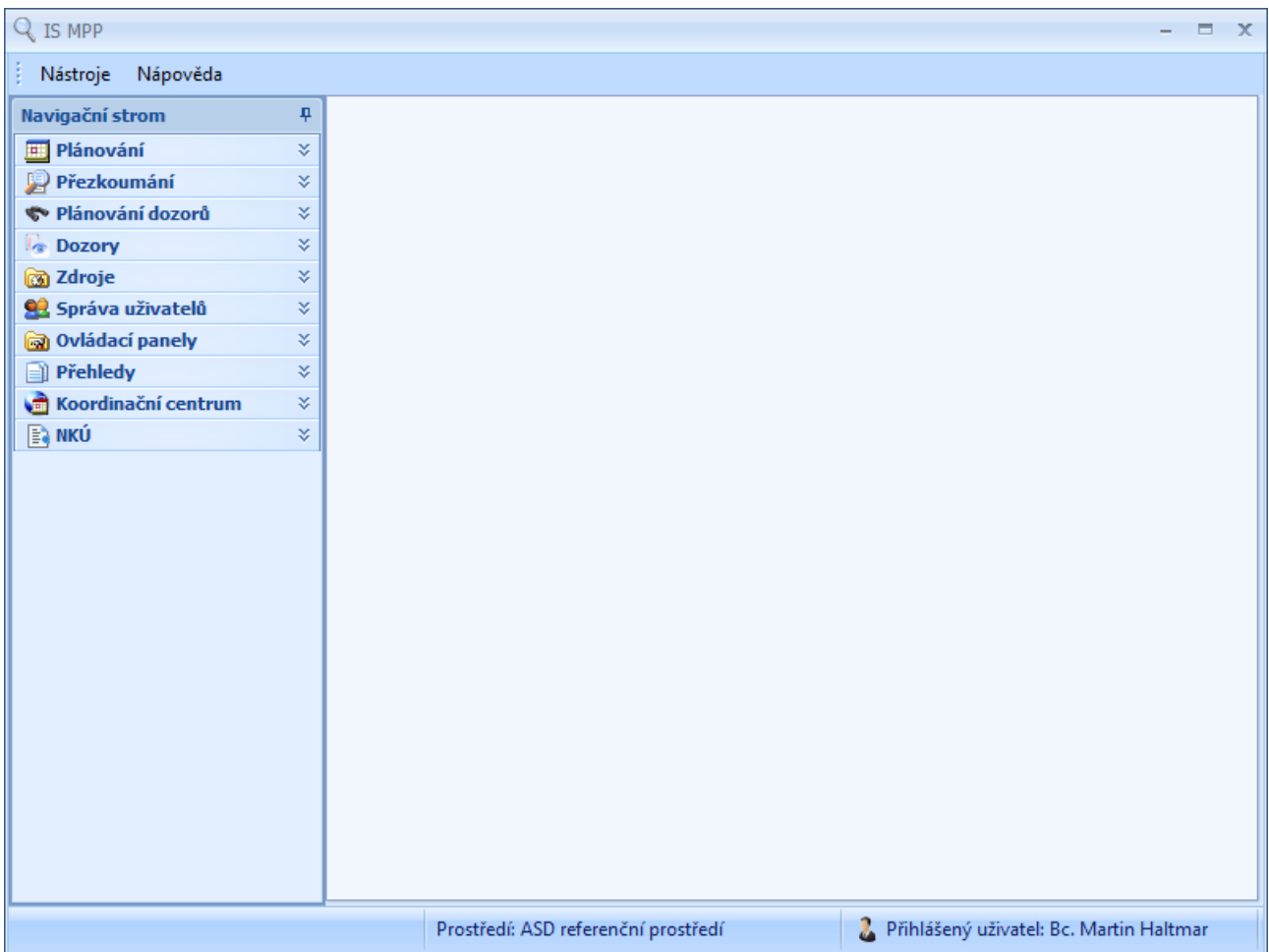

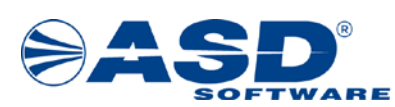

## <span id="page-17-0"></span>**5 Zprovoznění aplikace Aktovka přezkoumání**

Výchozí podmínky pro instalaci Aktovky přezkoumání:

- uživatel má nainstalovaný Microsoft .NET Framework minimálně ve verzi 4.5,
- dočasně přidělená práva na instalaci aplikací (nejlépe lokální administrátor toto právo lze po úspěšné instalaci odebrat).

Podmínky pro automatické aktualizace Aktovky přezkoumání:

• uživatel má plné oprávnění na složku, kde byla provedena instalace Aktovky.

#### <span id="page-17-1"></span>**5.1 Instalace aplikace Aktovka přezkoumání**

Pro práci s Aktovkou je třeba na klientské stanici provést instalaci programového vybavení. Postup instalace je následující:

- 1. Z adresy https://www.asd-[software.cz/mpp/mpp.htm](https://www.asd-software.cz/mpp/mpp.htm) stáhněte instalační soubor pro IS MPP Aktovka Přezkoumání (instalační balíček pro ostré prostředí).
- 2. Soubor uložte na pevný disk počítače, na kterém chcete provést instalaci Aktovky.
- 3. Proveďte dekomprimaci souboru (bude vytvořen adresář, který obsahuje instalační soubory Aktovky).
- 4. V adresáři spusťte soubor Setup.exe.
- 5. Dále postupujte podle následujících obrazovek.

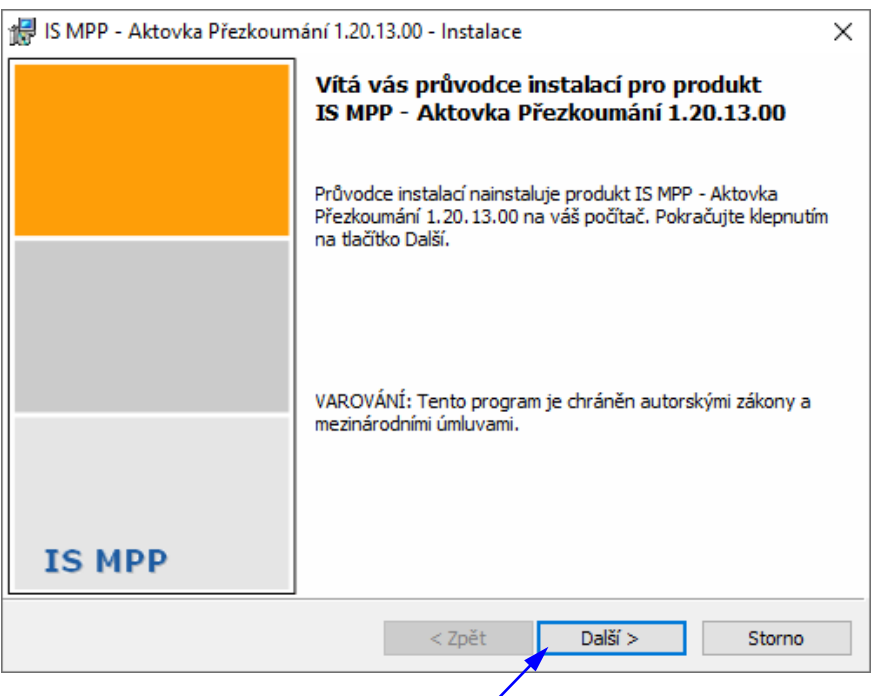

V této obrazovce klikněte na tlačítko **Další >** pro pokračování instalace. Pro ukončení instalace klikněte na tlačítko Storno.

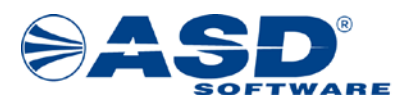

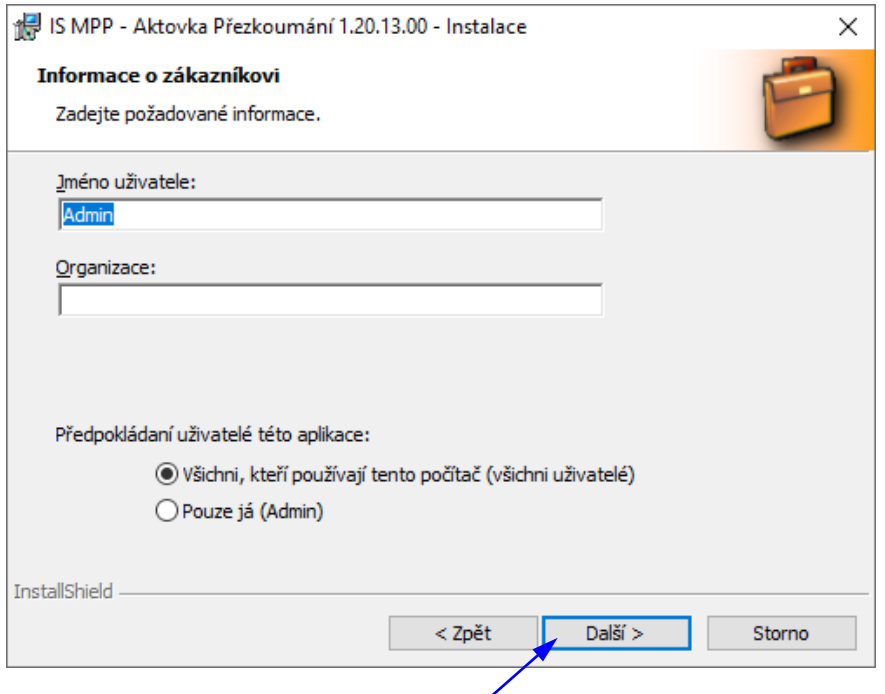

V této obrazovce klikněte na tlačítko **Další >** pro pokračování instalace.

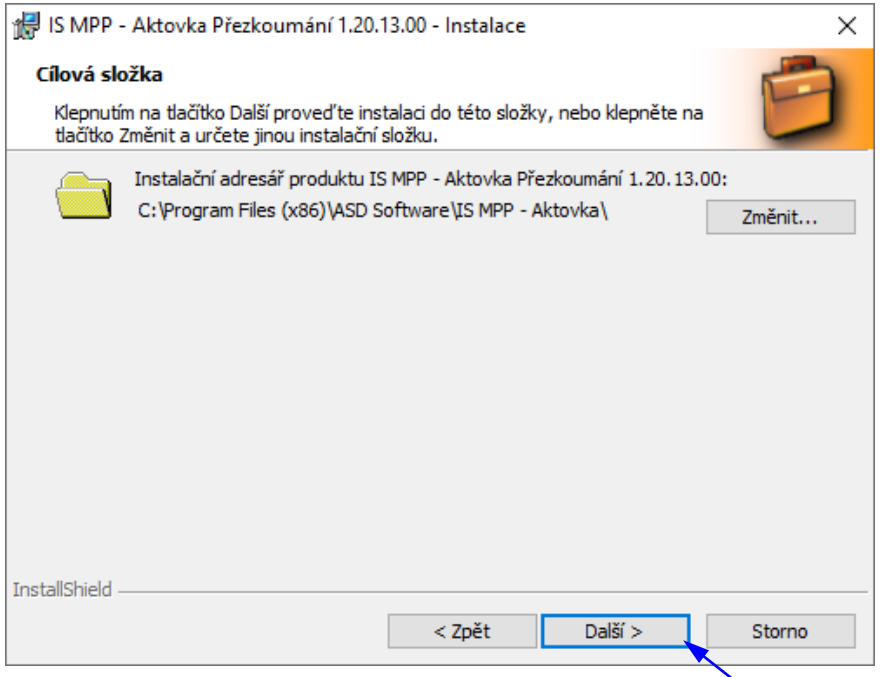

V této obrazovce lze vybrat cestu, do které budou instalovány programové soubory Aktovky. Doporučujeme ponechat cestu nabídnutou programem. V případě, že chcete cestu změnit, klikněte na tlačítko Změnit… a zvolte jiné umístění pro soubory. Pro pokračování klikněte na tlačítko **Další >**.

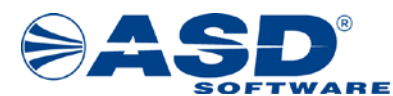

**Informační systém MPP, vypracováno pro MF ČR - odbor 17**

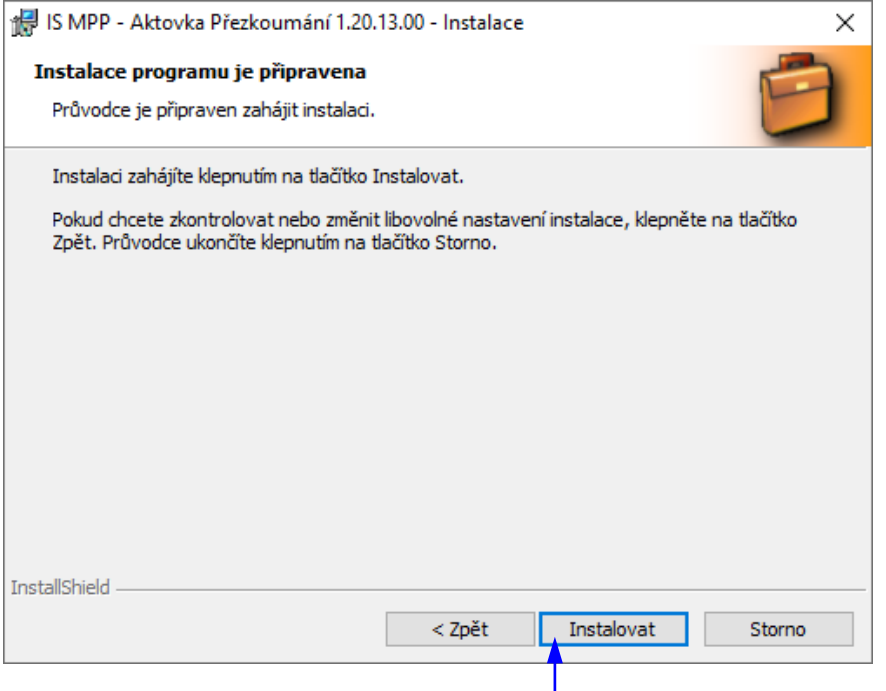

Pro zahájení instalace klikněte na tlačítko **Instalovat**.

Následující obrazovka zobrazuje stav instalace.

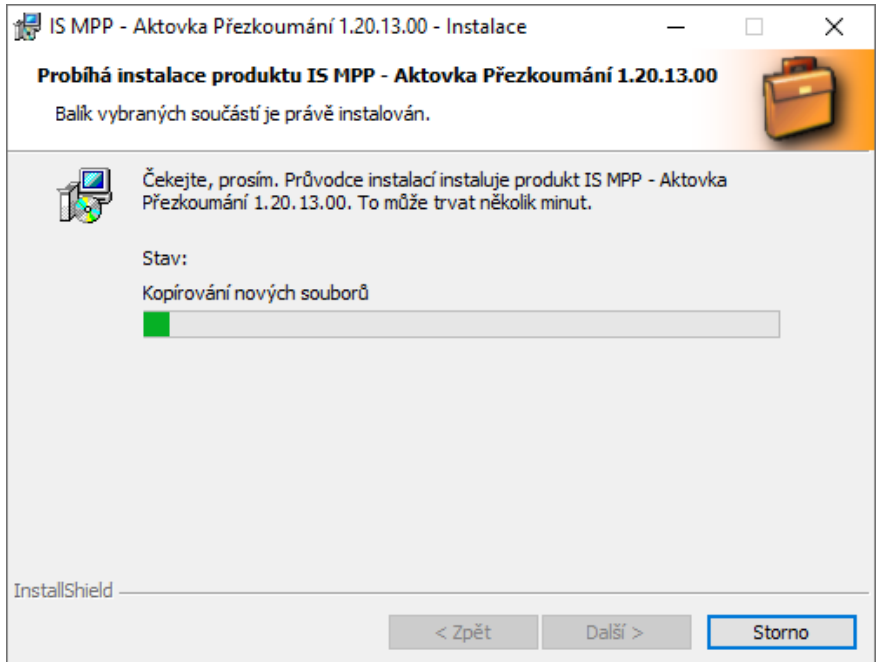

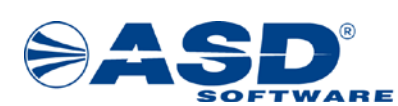

Po úspěšné instalaci se zobrazí níže uvedená obrazovka. Pro ukončení průvodce instalace klikněte na tlačítko **Dokončit**.

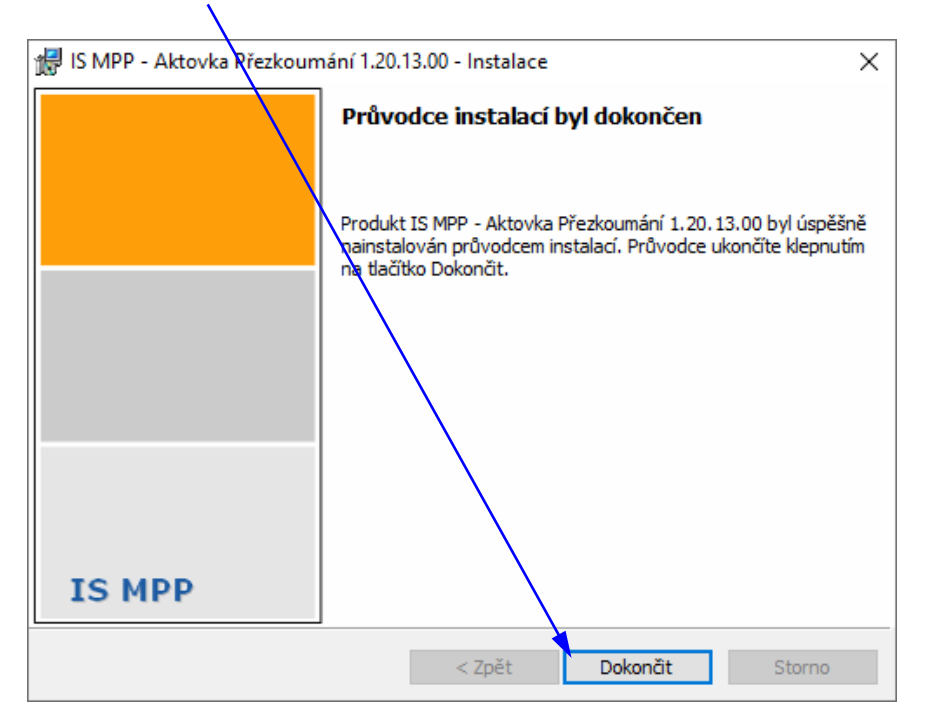

#### <span id="page-20-0"></span>**5.2 Aktivace databáze aktovky přezkoumání**

Po instalaci programového vybavení aktovky na klientskou stanici je třeba provést vytvoření databáze včetně její aktivace pro daného uživatele. Spusťte IS MPP, přihlaste se a postupujte dle níže uvedených obrazovek.

#### V Průzkumníku vyberte a rozbalte část **Přezkoumání**.

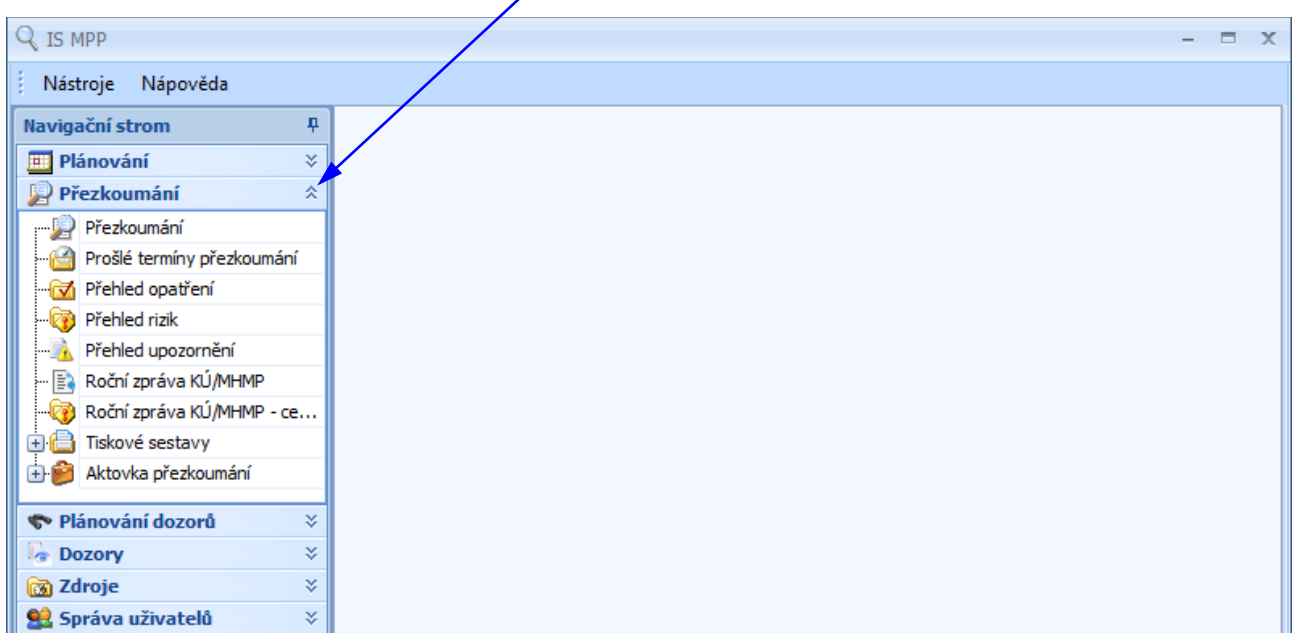

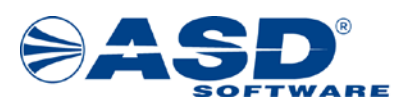

Vyberte část Aktovka přezkoumání a rozbalte ji. Dále vyberte **Moje aktovky**. Po tomto výběru se při první aktivaci aktovky zobrazí dialogové okno (viz obrázek níže).

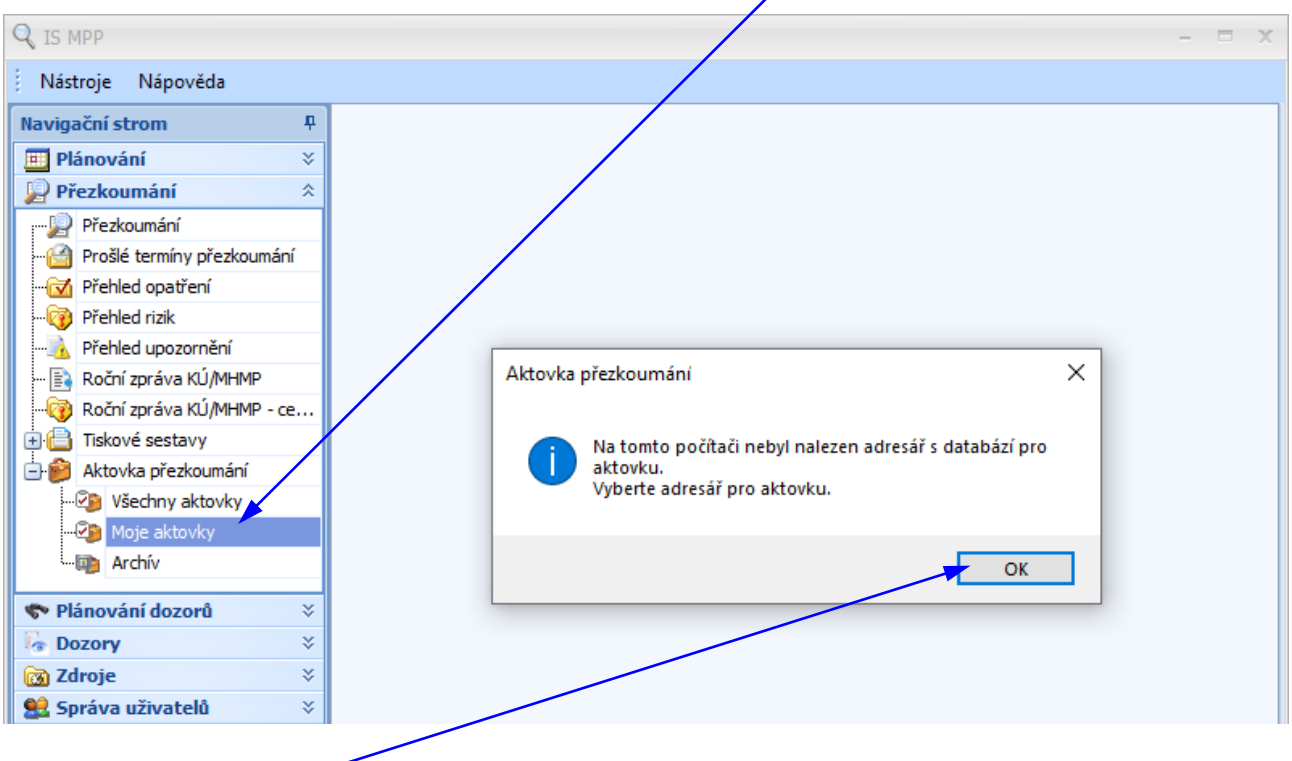

Klikněte na tlačítko **OK**.

Zobrazí se dialogové okno pro výběr adresáře, kde bude umístěna databáze aktovky (viz následující obrazovka). Doporučujeme ponechat předvybraný adresář.

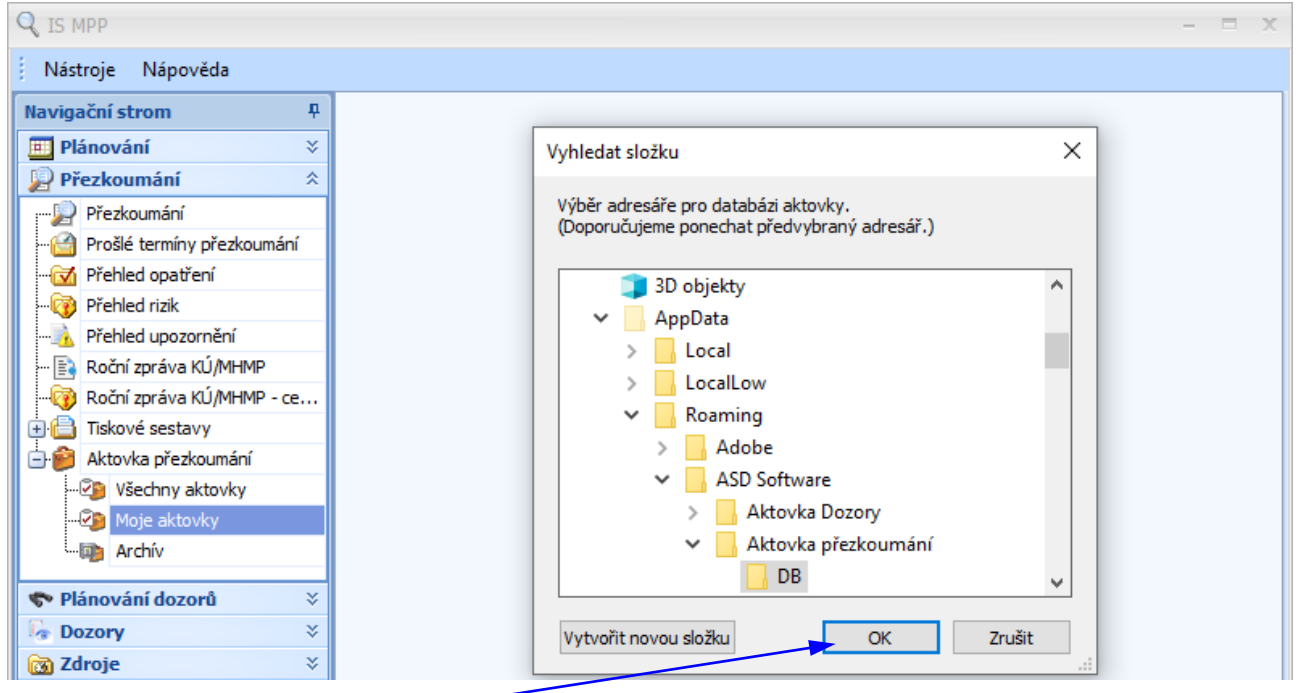

#### Klikněte na tlačítko **OK**.

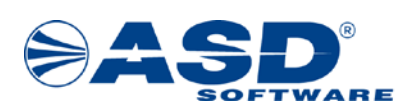

Předchozí dvě obrazovky se nezobrazí v případě, že pro uživatelský profil na daném počítači byla databáze aktovky vytvořena dříve. Proběhne pouze aktivace aktovky (viz níže).

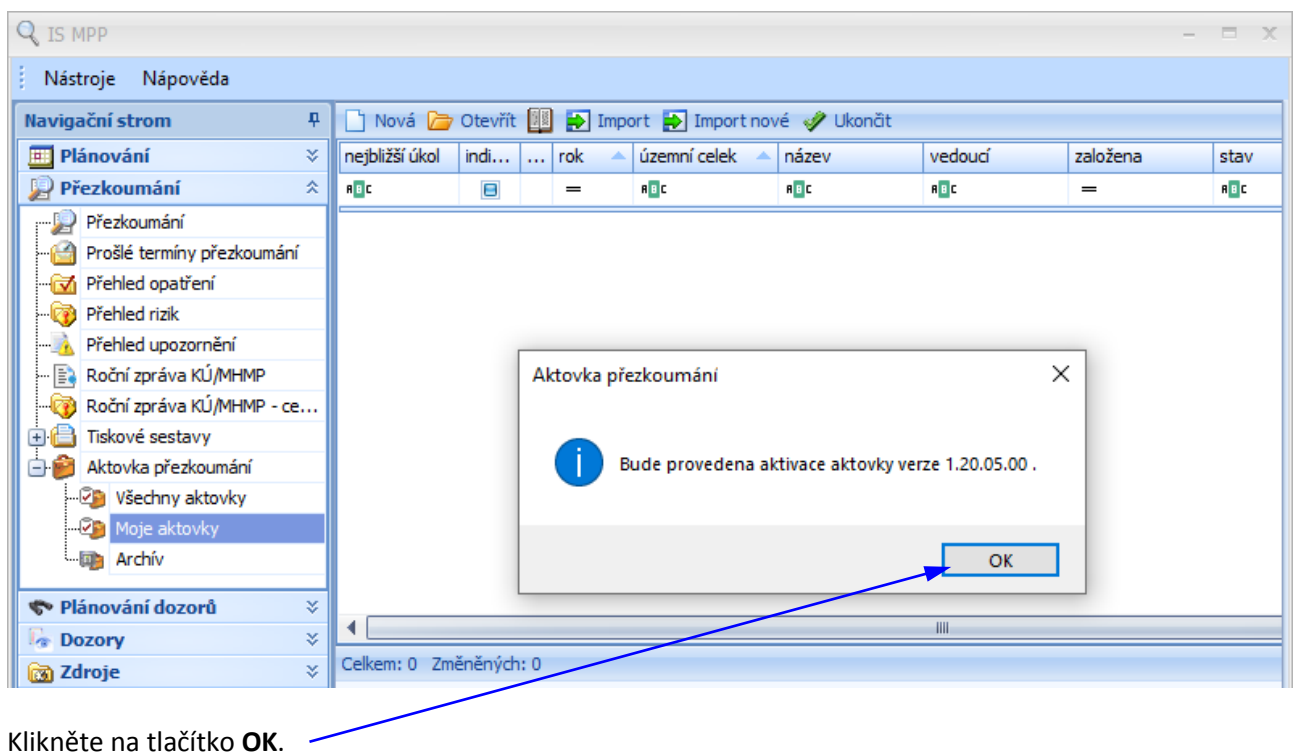

Proběhne nahrání nového programového vybavení Aktovky.

Po úspěšné aktivaci je uživatel informován zobrazeným hlášením: Vaše aktovka byla aktivována. Nyní je možné používat aktovku v off-line režimu. (viz obrázek níže).

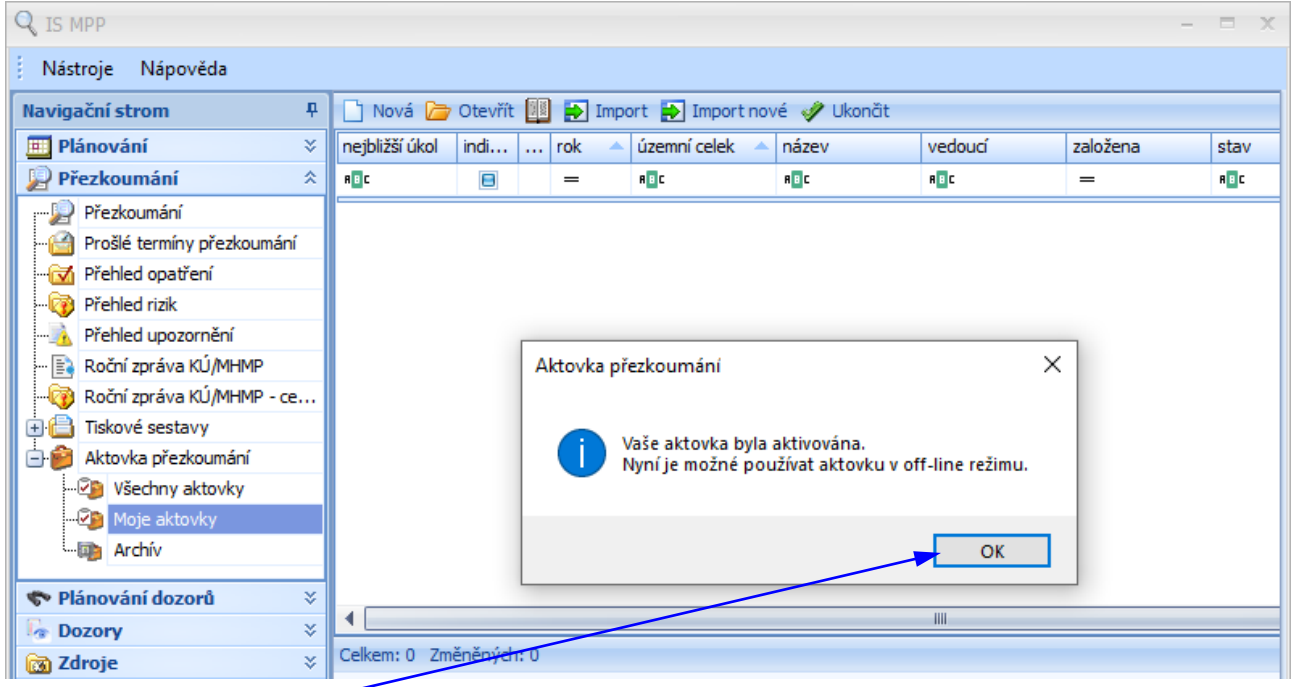

Klikněte na tlačítko **OK** pro dokončení aktivace aktovky.

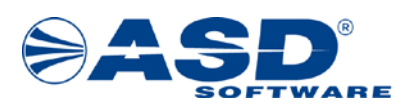

## <span id="page-23-0"></span>**6 Přenos databáze aktovky přezkoumání na jinou klientskou stanici**

V této kapitole je popsán postup přenosu databáze aplikace Aktovka přezkoumání na jinou klientskou stanici a následná aktivace (např. při výměně počítače). Přenos DB lze provést před instalací IS MPP a instalací aplikace Aktovka přezkoumání.

#### <span id="page-23-1"></span>**6.1 Přenos DB aplikace Aktovka přezkoumání**

1. Překopírujte složku DB z původní klientské stanice na novou. Pokud není nutno měnit, tak ponechejte defaultní umístění DB, které je následující:

c:\Users\<profil uživatele>\AppData\Roaming\ASD Software\Aktovka přezkoumání\DB

Před provedením dalšího kroku je nutná dostupnost IS MPP včetně nainstalované aplikace Aktovka přezkoumání. Instalace se provádí z instalačního balíčku (postup uveden v kapitole [5.1 Instalace aplikace](#page-17-1)  [Aktovka přezkoumání\)](#page-17-1).

2. Na nové klientské stanici spusťte IS MPP a z levého navigačního stromu vyberte Přezkoumání > Aktovka přezkoumání > Moje aktovky. Systém zobrazí upozornění s tím, že na počítači nebyl nalezen adresář s databází aktovky (viz snímek obrazovky níže).

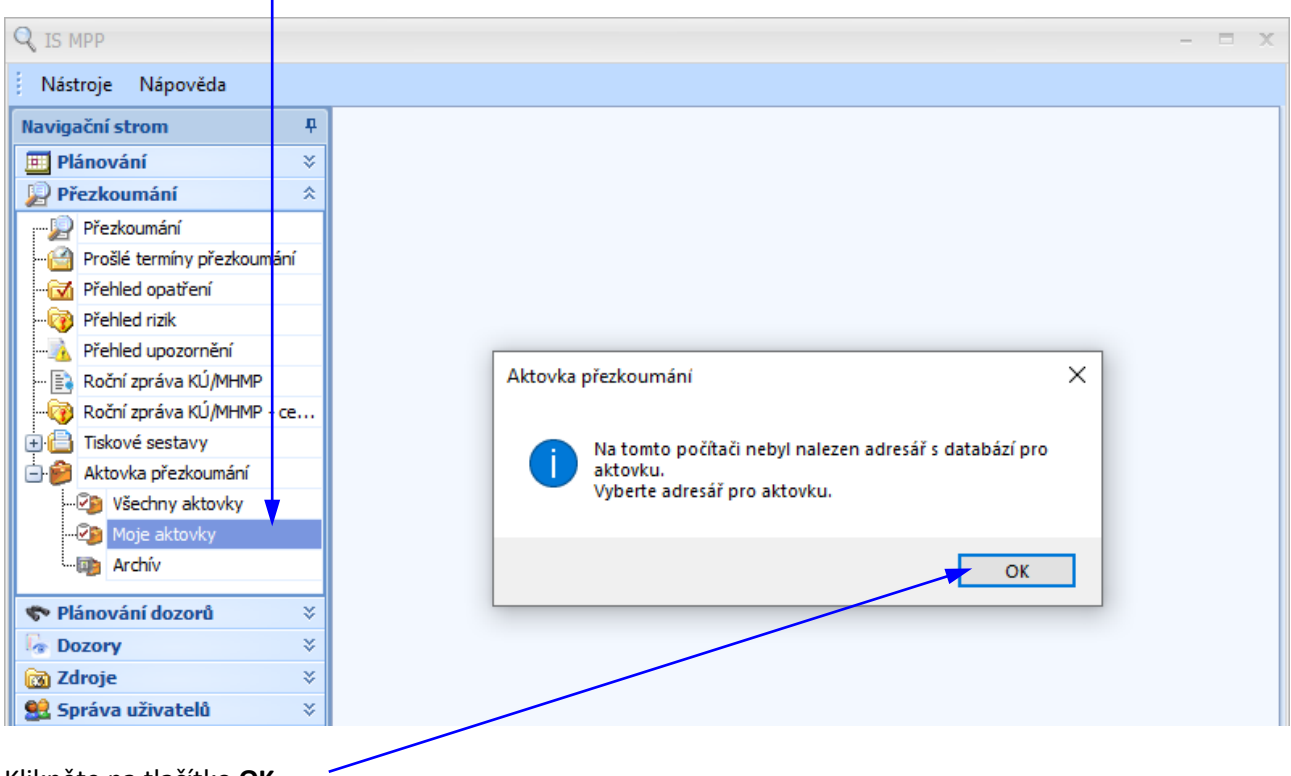

Klikněte na tlačítko **OK**.

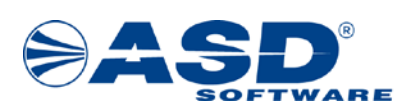

V okně "Vyhledat složku" vyberte složku DB, kde je umístěna nakopírovaná databáze. Pokud byla DB nakopírována do defaultního umístění, pak bude předvybrána.

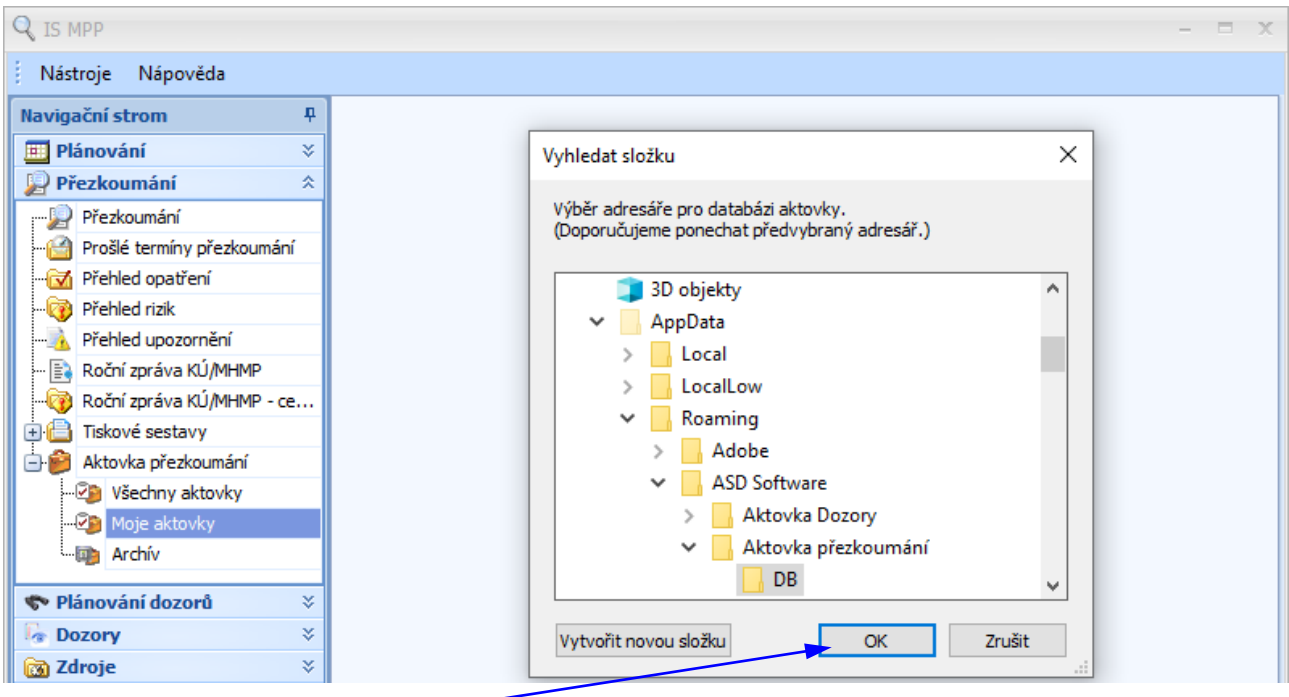

Klikněte na tlačítko **OK**.

Pokud byla vybrána složka DB, která obsahuje data původní databáze, tak systém zobrazí programové upozornění:

*Ve vámi vybraném adresáři byla nalezena databáze pro kraje: kraj: <název nalezené databáze kraje> Přejete si nastavit tuto databázi jako aktivní databázi vaší aktovky?*

Klikněte na tlačítko **Ano**.

Systém provede aktivaci databáze a následně ověří aktuálnost vůči IS MPP. Pokud databáze není aktuální, tak dle zjištěného stavu umožní případné povýšení databáze, nahrání aktuální verze sdílených zdrojů, aktivaci nového certifikátu pro použití v offline aktovce přezkoumání.

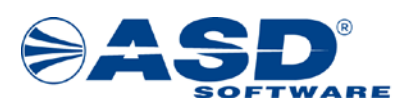

#### <span id="page-25-0"></span>**6.2 Aktivace nového certifikátu pro přihlášení do Aktovky přezkoumání**

V případě, že má uživatel nový certifikát pro přístup do IS MPP a s tímto certifikátem potřebuje také přistupovat do offline prostředí Aktovky přezkoumání, pak je potřeba informaci o novém certifikátu přenést také do offline databáze.

V IS MPP proveďte výběr seznamu **Moje aktovky**. Při načítání tohoto seznamu se provádí mimo jiné i kontrola, zda aktuálně dostupný certifikát je zaregistrován v offline aktovce přezkoumání. Pokud certifikát není zaregistrován, tak se zobrazí upozornění s možností provést aktualizaci (znázorněno na přiloženém obr. níže).

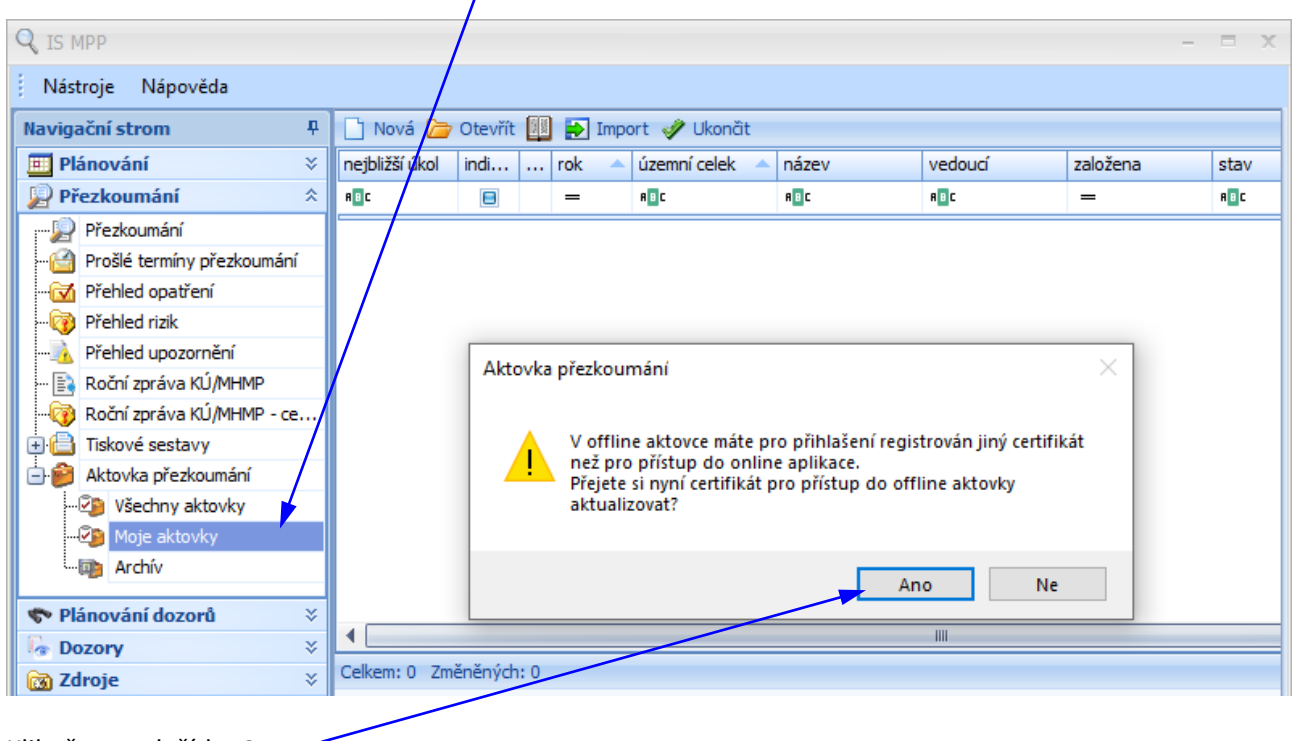

Klikněte na tlačítko **Ano**.

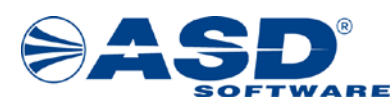

## <span id="page-26-0"></span>**7 Systém technické podpory IS MPP**

Systém technické podpory pro IS MPP je určen pro řešení chybových stavů a podporu uživatelů tohoto informačního systému.

Pro komunikaci v rámci technické podpory se **primárně používá elektronická pošta, případně telefon, fax**.

#### <span id="page-26-1"></span>**7.1 Kontaktní údaje na technickou podporu řešitele**

Kontaktní údaje na technickou podporu řešitele IS MPP jsou následující:

*ASD Software, s.r.o. Žerotínova 2981/55A, 787 01 Šumperk:*

**E-mail:** hot-[line\\_mpp@asd](mailto:hot-line_mpp@asd-software.cz)-software.cz **Telefon:** +420 583 300 722 **Fax:** +420 583 300 712